# INTERNET BANKING **PARTICULIER**

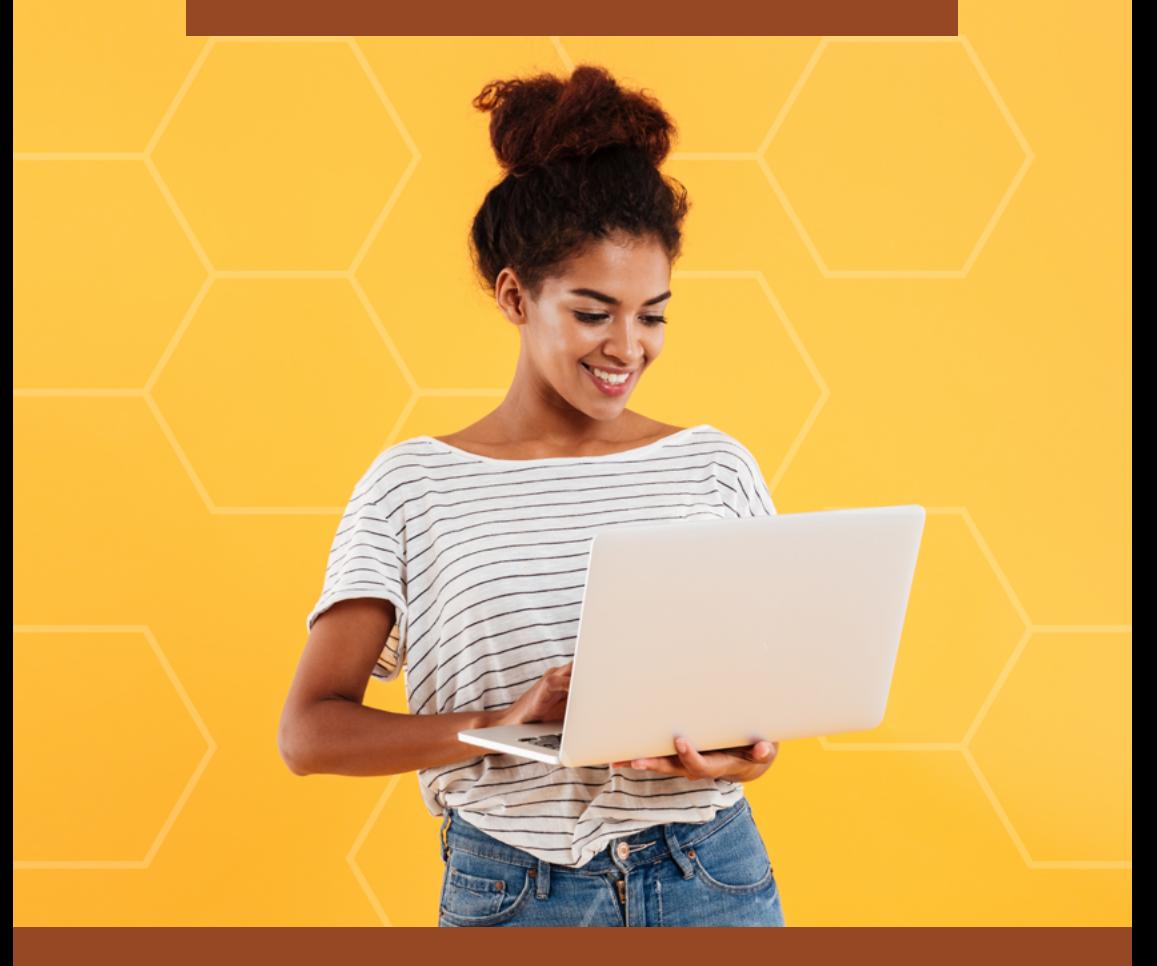

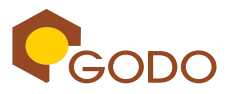

www.godo.sr

## **I. INSTRUCTIES VOOR HET INLOGGEN IN INTERNET BANKING**

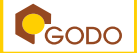

- 1. Bezoek de website www.godo.sr
- 2. Selecteer "Internet banking" en kies voor *Partculier.*

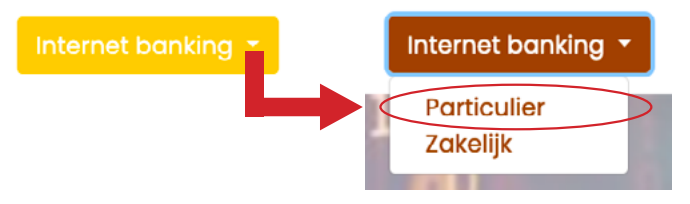

- 3. Er is een gebruikersnaam en voorlopig wachtwoord gemaild naar uw geregistreerde e-mailadres.
- 4. Voer uw gebruikersnaam en voorlopig wachtwoord in. Bij het inloggen zal gevraagd worden om uw nieuw wachtwoord in te stellen.
- 5. Nieuw wachtwoord instellen.

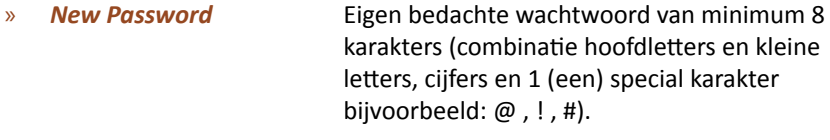

- » *Confrm New Password* Nog een keer nieuw wachtwoord invullen.
- 6. Vervolgens klikken op *Update.*
- 7. Haal uw Digipass erbij en maak deze aan door op de Ok-knop te drukken. *Ga naar stap 9, indien u reeds uw Digipass heef geactveerd met Internet Banking.*
- 8. Volg de stappen hieronder om de Digipass klaar te maken en te gebruiken:
	- » Toets OK voor het aanmaken van uw Digipass.
	- » Toets de 4-cijferige pincode "0000" in voor de "INITIAL PIN" en druk op de toets OK.
		- Het bericht "NEW PIN" verschijnt.
	- » Voer nu uw eigen persoonlijke 4-cijferige pincode in en druk op de toets OK.

Het bericht "REPEAT PIN" verschijnt.

» Voer dezelfde pincode nogmaals in en druk op de toets OK. Het bericht OK verschijnt wanneer de Digipass uw pincode heef geaccepteerd.

- » Kies vervolgens voor de taal ( Engels of Nederlands) en druk op de toets OK.
	- U bent nu op het menu scherm "1.IB Inloggen".
- » Druk op 1 of op de toets OK. Het bericht " Challenge" verschijnt.
- » Voer het 6-cijferige nummer in dat verschijnt in het Challenge-veldje op uw internetbankierenscherm en druk op de toets OK. Het bericht " Response" met een 6-cijferige nummer verschijnt.
- » Voer deze in het response vakje van uw internetbankieren scherm en klik daarna op OK. Hierna bent u op de menu scherm en kunt u verder met internetbankieren.
- 9. Indien uw Digipass reeds is geactveerd met Internet Banking:
	- » Toets Ok voor het aanmaken van uw Digipass.
	- » Voer uw eigen persoonlijke 4-cijferige pincode in en druk op de toets OK. Het bericht " Challenge" verschijnt.
	- » Voer het 6-cijferige nummer in dat verschijnt in het Challenge-veldje op uw internetbankierenscherm en druk op de toets OK. Het bericht " Response" met een 6-cijferige nummer verschijnt.
	- » Voer deze in het response vakje van uw internetbankieren scherm en klik daarna op OK. Hierna bent u op de menu scherm en kunt u verder met internetbankieren.

## **II. GEBRUIKERSHANDLEIDING INTERNET BANKING**

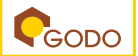

In deze gebruikershandleiding worden specifieke instructies verschaft voor het gebruik van Internet Banking, met onder andere de volgende functonaliteiten:

- Inzage tot uw rekening(en);
- Bekijken van statements;
- Transacties verrichten:
- Betalingen verrichten naar Debiteuren;
- Berichten verzenden naar de bank.

## **1. Accounts**

#### *1.1 Account list*

Als u aanmeldt, wordt het scherm *account list* weergegeven.

» Klik op één van de rekeningen

#### 1.2 Account activity

- Het scherm van *account activity* komt tevoorschijn.
- Bij de *dropdown buton* kunt u selecteren tot welke rekening u toegang wil.
- Bij *transacton history* wordt er overzicht weergegeven over een specifeke periode.
	- » Periode aangeven en vervolgens op *search* klikken

## *1.3 Statements*

In dit venster kunt u historie overzichten van de rekening(en) over een specifeke periode bezichtgen. Hiervoor dient u voor de opte *statements* te kiezen.

- Klik op *statements* voor het bekijken van uw afschrifen.
	- Selecteer bij de dropdown button de gewenste account
- De afschrifen voor de geselecteerde rekening en de datum van afschrif worden weergegeven.
	- » Klik op de statement
		- De statement wordt weergegeven als een PDF-document
- \*Online statements zijn niet bestemd zijn voor officiële doeleinden. Hiervoor zult u persoonlijk naar de bank moeten komen.

# **2. Transfers**

In het scherm *transfers* kunnen bedragen overgeboekt worden tussen twee van uw eigen rekeningen, naar een rekening van een derde of voor de betaling van een lening.

#### *2.1 Between my accounts*

Om tussen twee van uw eigen rekeningen transacties te verrichten.

#### **Stap 1:**

- Selecteer de *From-account* (de rekening waarvan u het bedrag wil overmaken).
- Selecteer de *To-account* (de rekening waarnaar u het bedrag wil overmaken).
- Voer het over te maken bedrag in het veld *Transfer amount* in.
- Voer in het veld *Date* de datum voor de overboeking in.
- Voer in het veld *Descripton* een beschrijving in.
- Klik op *Contnue*

Als u de gegevens van deze transactie wil opslaan als een **Template**, zult u de *Toggle buton* naast *Save this Transfer as a Template for future use* moeten aanzetten en een omschrijving moeten invullen bij het veld **Template Name**.

#### **Stap 2:**

Controleer de transactiegegevens en klik op **confirm**.

#### **Stap 3:**

Het resultaat van de transactie wordt weergegeven, met een bericht dat aangeeft of de transactieopdracht een succes was. De transactiegegevens staan vermeld. Indien nodig, kunt u deze gegevens printen.

## *2.2 To Third Party Account*

Transacties verrichten naar rekeningen van derden. Noot: Beide rekeningen moeten actieve rekeningen zijn van de bank.

## **Stap 1:**

- Selecteer de *From-account* (de rekening waarvan u het bedrag wil overmaken).
- Voer het veld *To Account holder's* met de naam van de rekeninghouder in.
- Selecteer de rekening van **Beneficiary's** (de rekening van de begunstigde waarnaar u het bedrag wil overmaken).
- Voer het over te maken bedrag in *Transfer amount*.
- Vul in het veld *Date* de datum voor de overboeking in.
- Vul in het veld *Descripton* een beschrijving in.
- Klik op *Contnue*.

Als u de gegevens van deze transactie wil opslaan als een Template, zult u de Toggle buton naast Save this Transfer as a Template for future use moeten aanzetten en een omschrijving moeten invullen bij het veld Template Name

## **Stap 2:**

Controleer de transactiegegevens en klik op **confirm**.

## **Stap 3:**

Het resultaat van de transactie wordt weergegeven, met een bericht dat aangeeft of de transactieopdracht een succes was. De transactiegegevens staan vermeld. Indien nodig, kunt u deze gegevens printen.

## *2.3 Loan Repayment*

Transacties verrichten om een bedrag over te maken naar een lening.

## **Stap 1:**

- Selecteer de *From-account* (de rekening waarvan u het bedrag wil overmaken).Voer het veld *To Account holder's* met de naam van de rekeninghouder in.
- Selecteer de rekening van **Beneficiary's** (de rekening van de begunstigde waarnaar u het bedrag wil overmaken).
- Voer het over te maken bedrag in *Transfer amount*.
- Vul in het veld *Date* de datum voor de overboeking in.
- Vul in het veld *Descripton* een beschrijving in.
- Klik op *Contnue*.

Als u de gegevens van deze transacte wil opslaan als een *Template*, zult u de T*oggle buton* naast *Save this Transfer as a Template for future use* moeten aanzetten en een omschrijving moeten invullen bij het veld *Template Name*.

## **Stap 2:**

Controleer de transactiegegevens en klik op confirm.

## **Stap 3:**

Het resultaat van de transactie wordt weergegeven, met een bericht dat aangeeft of de transacteopdracht een succes was. De transactegegevens staan vermeld. Indien nodig, kunt u deze gegevens printen.

## *2.4 SWIFT Payment Request*

Met het SWIFT Payment Request scherm kunt u een bericht aan de bank richten met het verzoek om een transacte te verrichten via het SWIFT Payment Network.

U kunt de bank de gegevens van een SWIFT transfer request opsturen. Deze gegevens worden ontvangen door de bank (middels bericht). Alvorens de SWIFT-betalingsopdracht wordt uitgevoerd, zullen de gegevens eerst worden gecontroleerd.

## Stapsgewijs:

- Klik op *transfers* en vervolgens op *SWIFT Payment Request*. Het scherm *SWIFT Payment Message* komt tevoorschijn. Hier kunt u de gegevens van de SWIFT-overdracht invullen.
- Vul de velden *Payment Date* en *Amount* in. (Het *Currency* veld is standaard ingesteld op USD, aangezien het SWIFTnetwerk voornamelijk transacties uitvoert in USD).
- Selecteer de *Sender Account*.
- Vul het veld *Sender Name* in.
- Vul de velden *Recipient Account*, *Recipient Name* en *Recipient Adress* in. (Rekening, naam en adres van de ontvanger).
- Vul het veld *Reference* in, indien van toepassing.
- Klik op *Send Adress*.

## *2.5 Transfer Templates*

• Zoek de Template door de naam in te voeren in het veld *Template name* of selecteer een Template uit de lijst.

Deze Template is handig indien u regelmatig een specifieke transactie wenst te doen. Het elimineert de noodzaak om dezelfde gegevens in te voeren elke keer dat u de transactie wenst te verrichten.

## *2.6 Recurring Transfers*

Met Recurring Transfers kunt u automatische betalingen instellen.

- Klik op *Create New* om een nieuwe Recurring Transfer toe te voegen.
- Een *Recurring Transfer* venster komt tevoorschijn.
- Voer de gegevens van de Recurring Transfer in.
- Klik op *Create*.

De details van de transactie worden nu in de tabel weergegeven.

Noot: Bij de dropdown button van *Frequency* kunt u een keus maken van het onderstaande

- $\bullet$  Weekly = Wekelijks
- $Bi-Weeklv = Tweewekeliiks$
- $\bullet$  Monthly = Maandelijks
- Annually = Jaarlijks

## **3. Bill Payment**

In de Bill Payment module, kunnen de payee's details toegevoegd en beheerd worden.

#### *3.1 Manage Payees*

Deze applicatie biedt de mogelijkheid om ook betalingen te kunnen verrichten van uw rekening naar een (vaste) rekeningnummer van individuele person(en) of organisates. Deze overmakingen kunnen op reguliere basis plaatsvinden. Op basis hiervan zult u de gegevens moeten registreren.

Om een Payee toe te voegen:

- Selecteer *Bill Payment*.
- Klik op *Manage Payees.*

De namen van de bestaande begunstgden en hun rekening nummers worden weergegeven.

- Klik op *Create New* om een nieuwe begunstigde aan te maken.
- Klik op *Delete* voor het verwijderen van een Payee (begunstgde).

#### *3.2 Bill Payment*

Bij deze optie kan er vanuit uw rekening worden overgemaakt naar een begunstigde.

#### Stapsgewijs:

- Selecteer de *From-account* (de rekening waarvan u het bedrag wil overmaken).
- Selecteer de *To-account* (de rekening waarnaar u het bedrag wil over maken).
- Voer het rekeningnummer van de rekening in. (U heeft ook de optie om een begunstgde aan te maken in het scherm door te klikken op Create).
- Voer het over te maken bedrag in het veld *Amount*.
- Vul in het veld *Date* de datum voor de overboeking in
- Geef een beschrijving in het veld *Descripton*.
- Klik op *Contnue*.
- Bekijk de transactiesgegevens en klik op **Confirm**.

Het resultaat van de transactie wordt weergegeven, met een bericht dat aangeeft of de transactie een succes was. De transactiesgegevens staan vermeld. U kunt deze gegevens printen, indien nodig.

#### *3.3 Recurring Bill Payment*

In dit scherm kunt u een terugkerende betaling van de rekening instellen. Bijvoorbeeld: regelmatige/ geplande betalingen aan een specifieke begunstigde.

Om een terugkerende betaling van de rekening op te zetten:

• Klik op *Recurring Bill Payment*.

Een lijst van alle terugkerende betalingen die momenteel zijn vastgesteld wordt weergegeven.

Om een nieuwe terugkerende betaling te creëren:

- Klik *Create New*.
- Vul de nodige informate in het venster *Create New*.
- Klik *Create*.

De nieuwe betalingsgegevens staan nu in de tabel. In deze module kunt u de systeeminstellingen en transactecodes aanmaken /wijzigen. U kunt ook gebruikersrolgroepen aanmaken en rolprivileges toewijzen.

# **4. Information**

Deze Information module bestaat uit de volgende opties:

- User Information
- Messaging
- Rate
- Contact Us

## *4.1 User Informaton*

Dit scherm bestaat uit twee tabbladen

- User Information
- Password
	- » In het tabblad *User* kunt u uw gegevens controleren. Hier kunnen er geen wijzigingen worden aangebracht bij de velden.
	- » In het tabblad *Password* kunt u een nieuw wachtwoord aanmaken, indien nodig. De regels voor het wijzigen van het wachtwoord staan vermeld.

## *4.2 Messaging*

In dit scherm kunt u berichten samenstellen en versturen naar de bank, evenals het bekijken van alle berichten die naar uw inbox zijn verstuurd.

Dit scherm bestaat uit drie tabbladen.

- Inbox
- Sent Items
- New Message
	- » In het tabblad *Inbox* kunt alle berichten bekijken die u heeft ontvangen van de bank en alle berichten die u naar de bank heeft verstuurd in het tabblad Sent Items.
	- » In het tabblad *New Message* bericht kunt u berichten aanmaken of verzenden en vragen stellen aan de bank.

Om een bericht te versturen:

- Klik op *New Message*
- Selecteer in het vervolgkeuzemenu *Messagetype* de categorie van het bericht dat u verstuurt.

(De berichtvelden die u moet invullen zullen variëren afhankelijk van het gekozen Messagetype).

- Selecteer bij het veld *To* voor welk fliaal / afdeling het bericht bestemd is
	- » (Deze optie om een afdeling te selecteren is alleen beschikbaar als het geselecteerde Messagetype is: Algemeen onderzoek).
	- » Voor alle andere vragen, kan het veld niet worden gewijzigd.
- Vul het veld *Subject* in met een onderwerp.
- In het veld *Message* kunt u uw bericht typen. Als u een document wil bijvoegen: selecteer de type document die u wil bijvoegen als bijlage bij het veld *Atach Document*.
- Na het selecteren van het type document: vul de naam van het document in bij het veld *File Name*.
- Kies de buton *Browse* in het veld *File Upload* om het document up te loaden.
- Klik op *Send*.

#### *4.3 Contact Us*

In dit scherm wordt er informate weergegeven zoals het adres, contact- en faxnummer, de website en het e-mailadres van de bank. Daarnaast wordt er ook informatie weergegeven over de diverse filialen alsook de beschikbare ATM's.

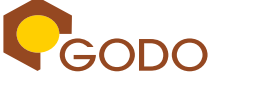

© Uitgegeven door Coöperatieve Spaar- en Kredietbank GODO U.A., Paramaribo, maart 2021.